## **CONFIGURAÇÃO DE ACESSO AO BANCO DE DADOS SIM E SINASC**

Os procedimentos de configuração do Exporta/Importa são os mesmos para o SIM e para o SINASC. E a configuração deve ser feita para os dois Exporta/Importa.

## **INSTALAÇÃO LOCAL**

Acessar o "Exporta/Importa"  $\Rightarrow$  "Guia Configuração"  $\Rightarrow$  "Configuração de acesso ao Banco de dados"

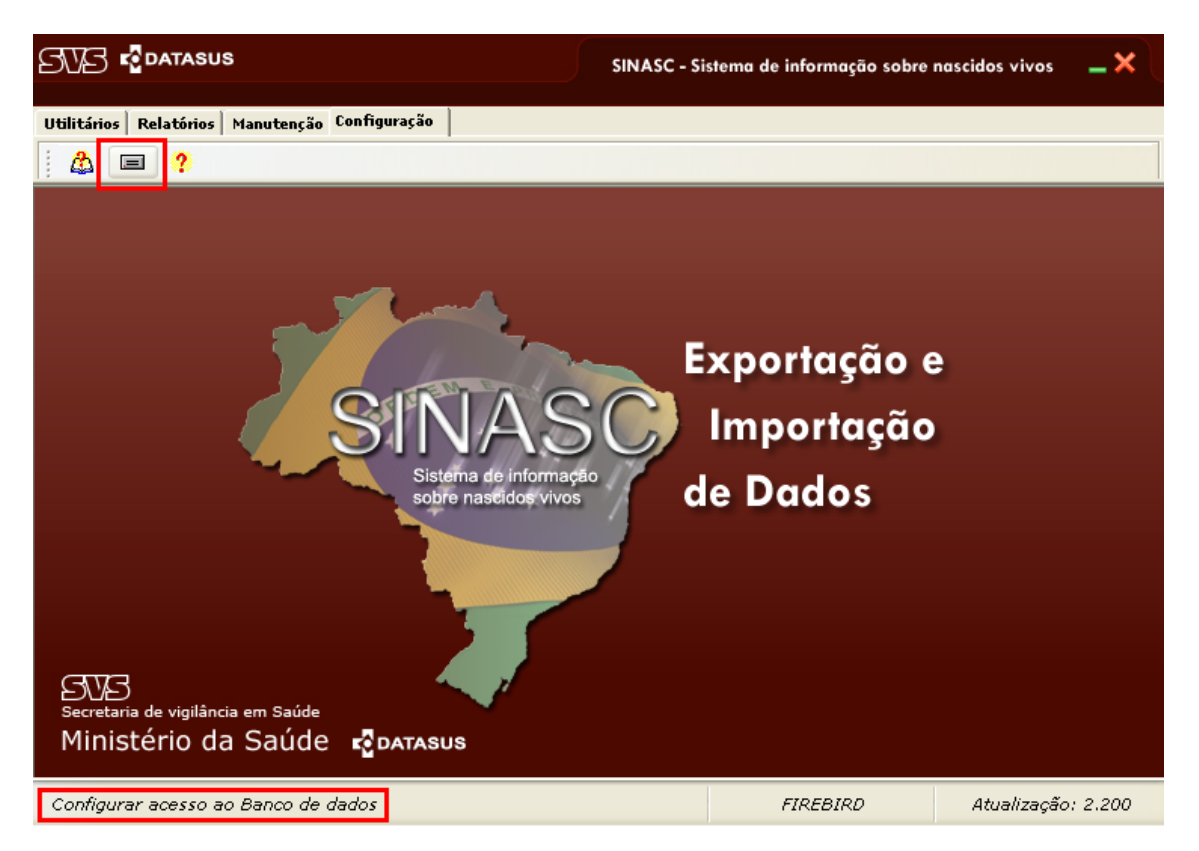

Para as instalações locais deve‐se selecionar o Firebird e selecionar os filtros conforme a figura abaixo. E clicar o link "Testar conexão".

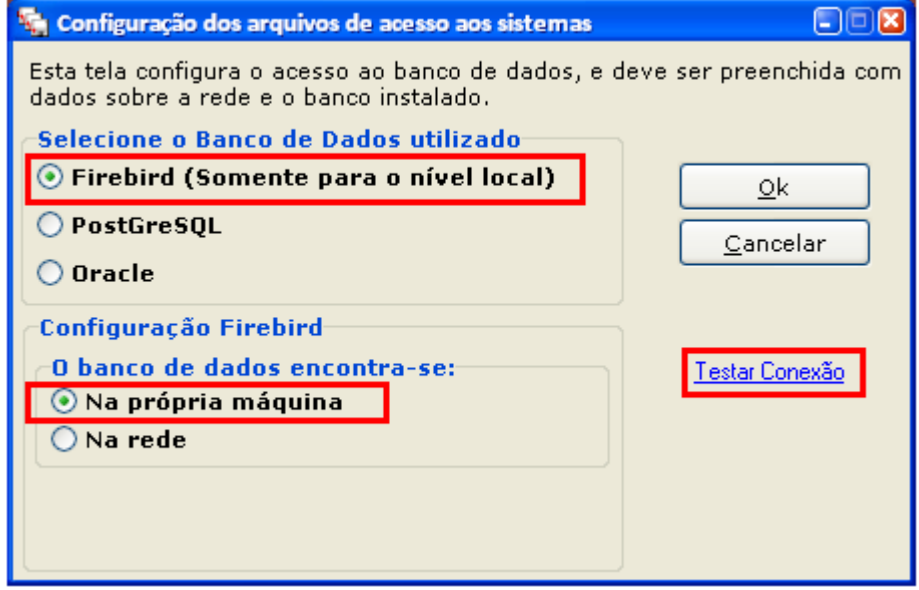

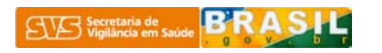

Em caso de sucesso na configuração de acesso ao banco, aparecerá a janela de aviso conforme a figura abaixo.

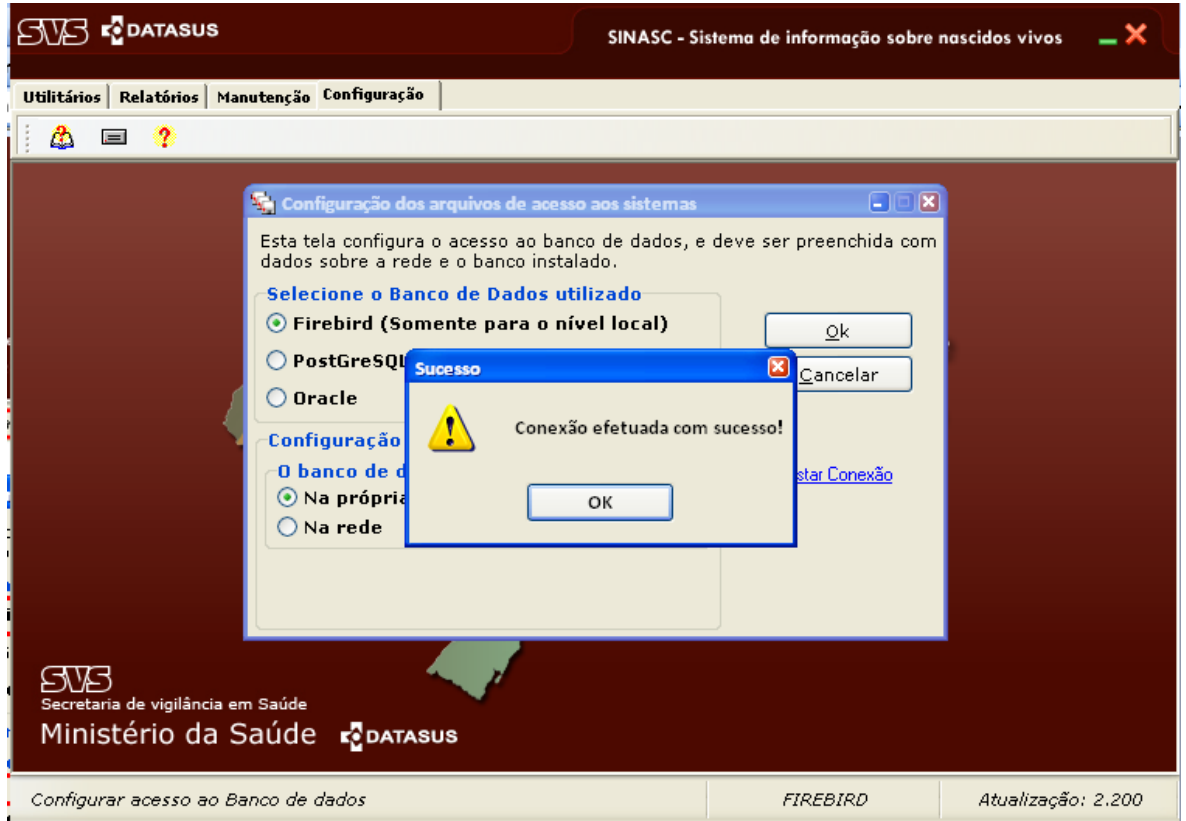

## **INSTALAÇÃO ESTADUAL**

Acessar o "Exporta/Importa" → "Guia Configuração" → "Configuração de acesso ao Banco de dados"

Selecionar o "PostGreSQL" como banco de dados a ser utilizado:

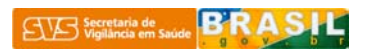

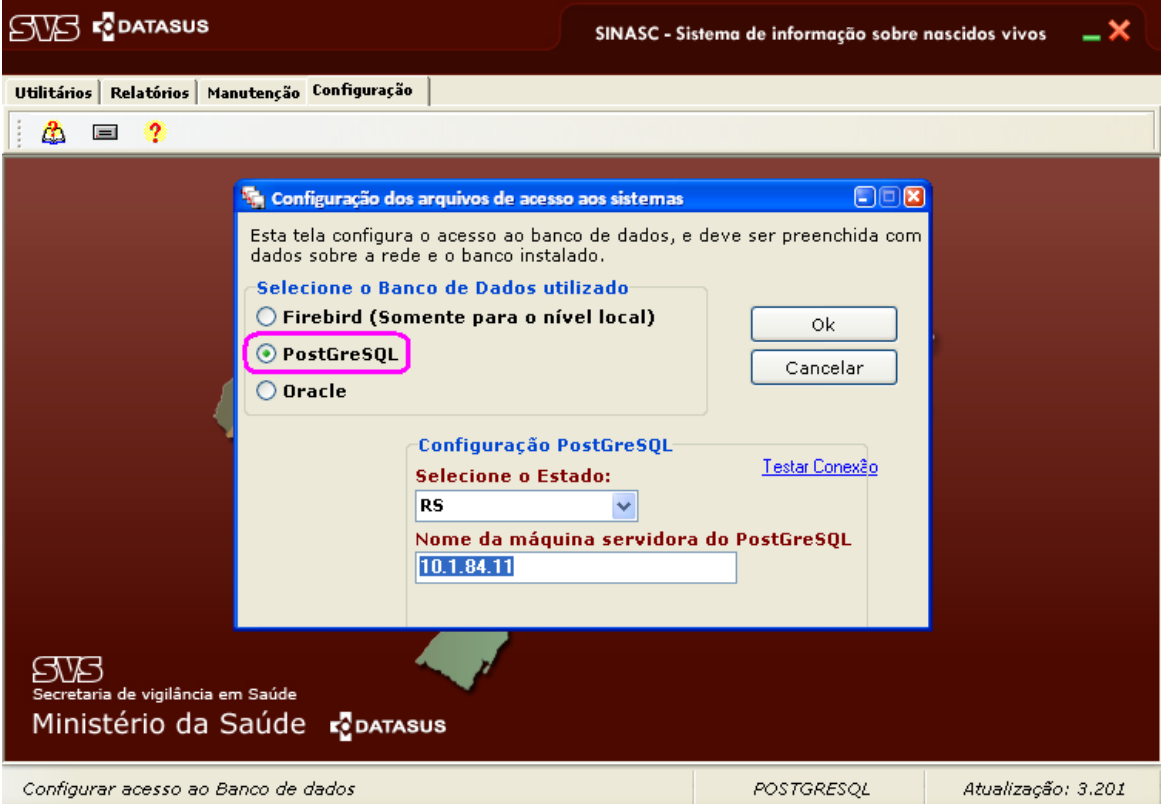

## Selecionar a UF de instalação:

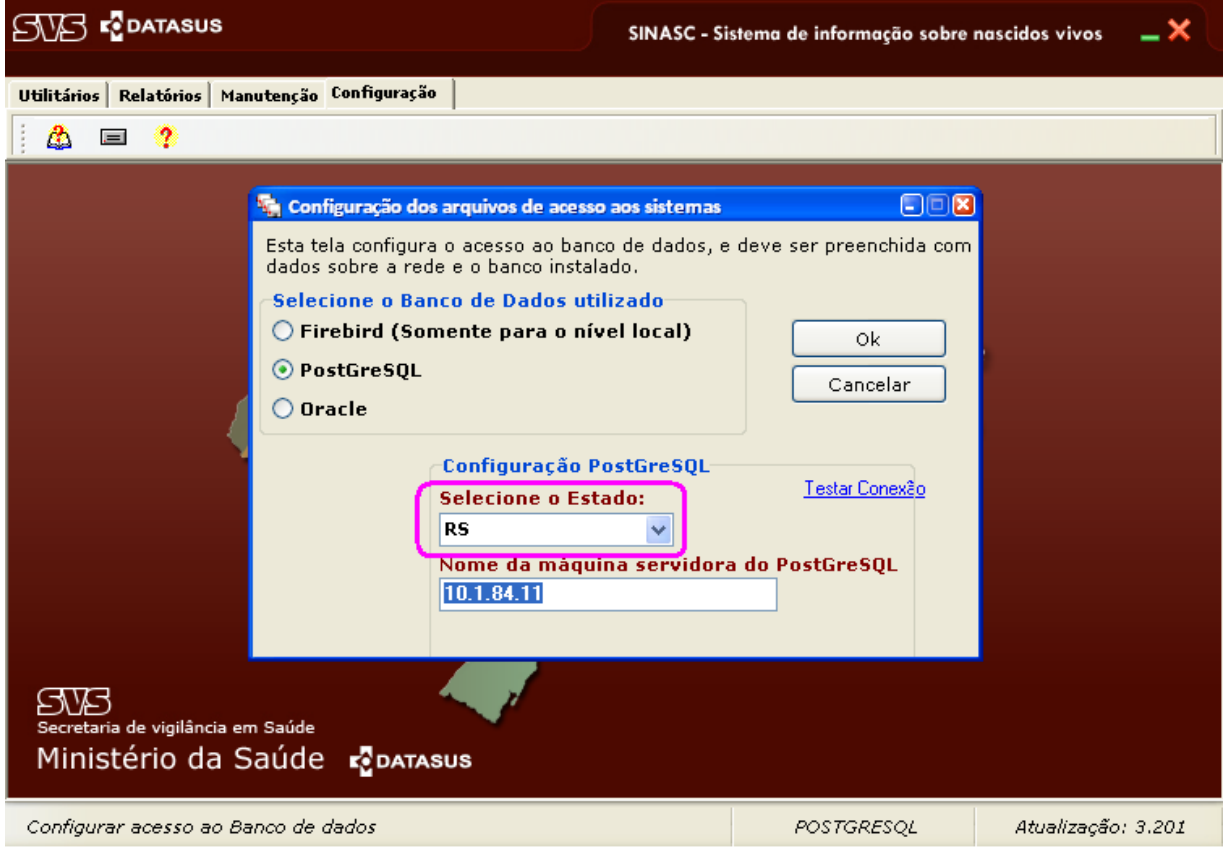

Colocar o IP da máquina em o banco de dados estadual está instalado:

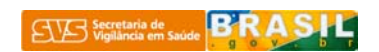

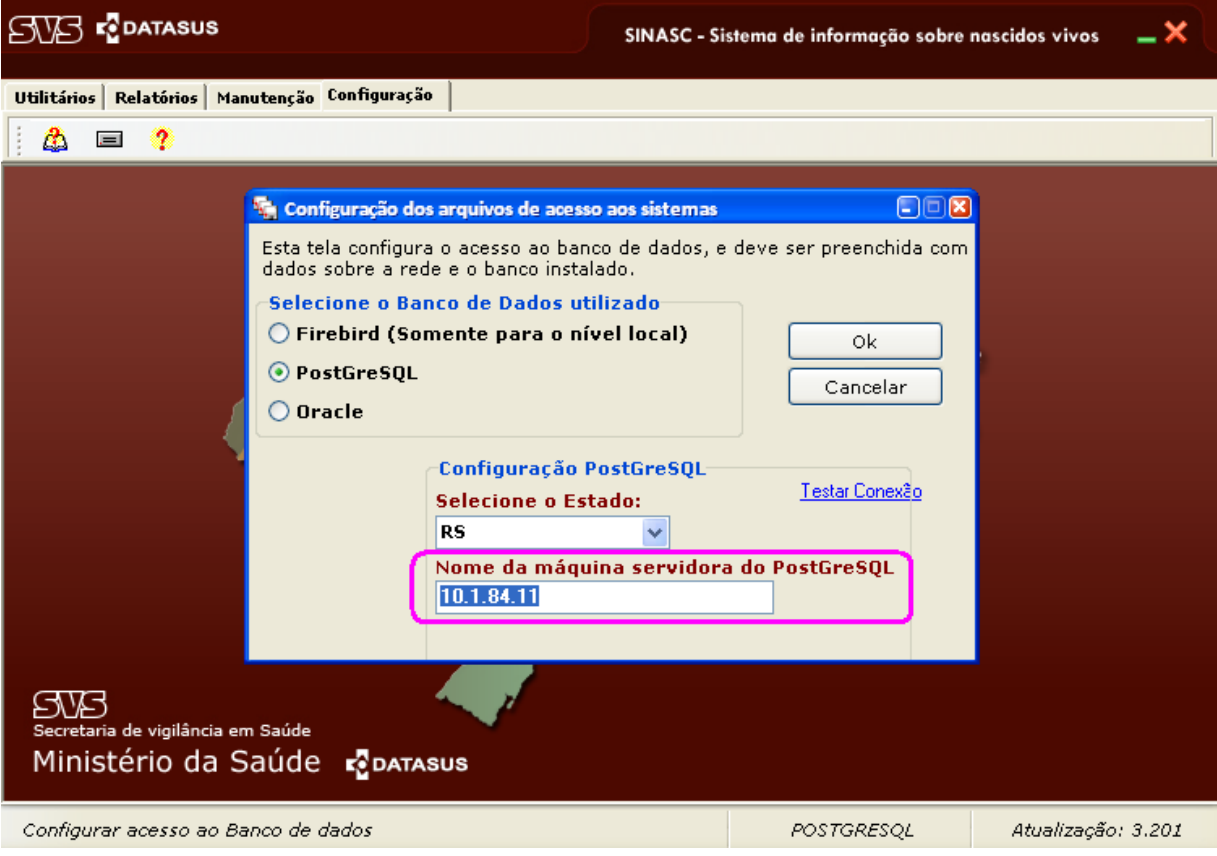

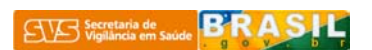

Em caso de sucesso na configuração de acesso ao banco, aparecerá a janela de aviso conforme a figura abaixo.

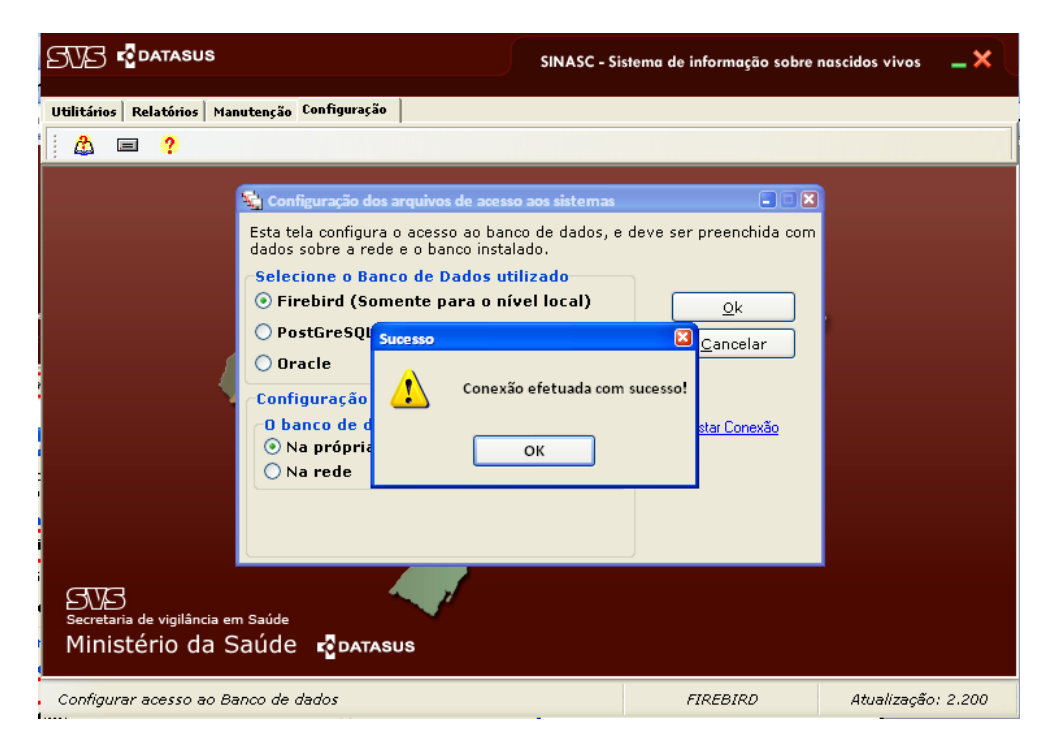

**PARA IDENTIFICAR O IP DA MÁQUINA, FAZER OS SEGUINTES COMANDOS:**

Selecionar Iniciar  $\rightarrow$  Executar

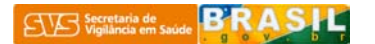

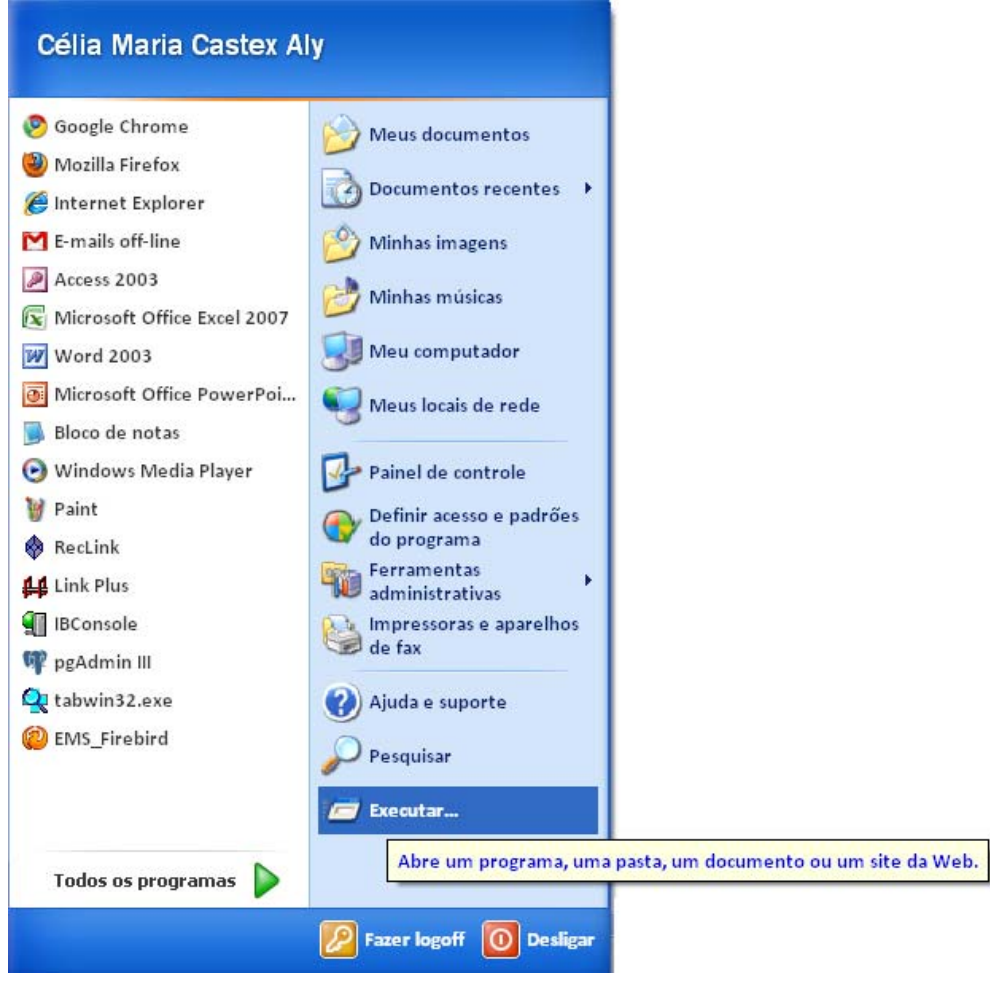

Escrever cmd e clique OK.

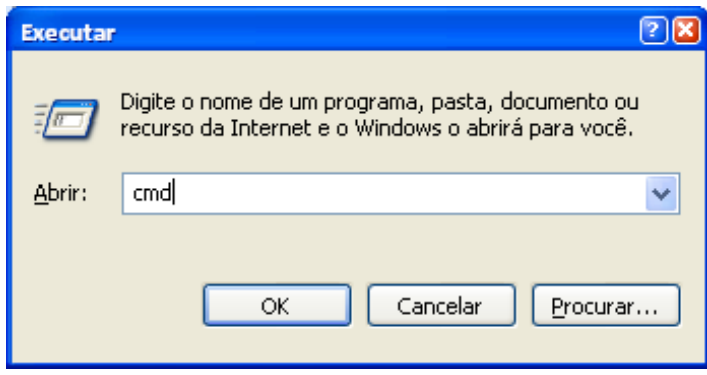

Aparecerá a tela preta de comandos do DOS

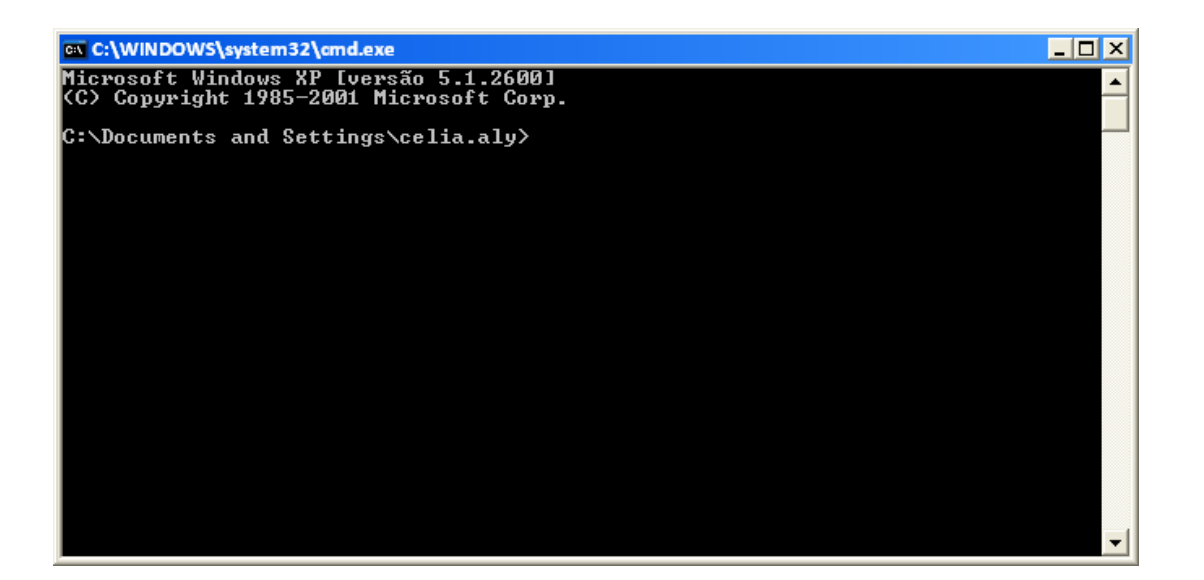

Escrever ipconfig e dar ENTER

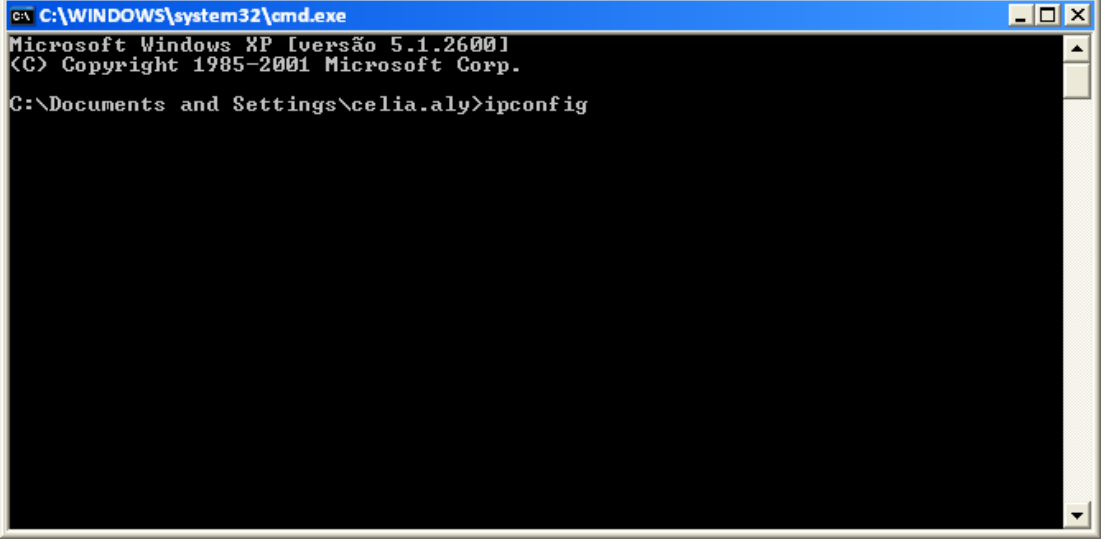

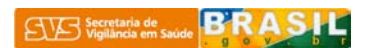

Na tela seguinte será mostrado o IP da máquina que se quer ter acesso ao PostgreSQL

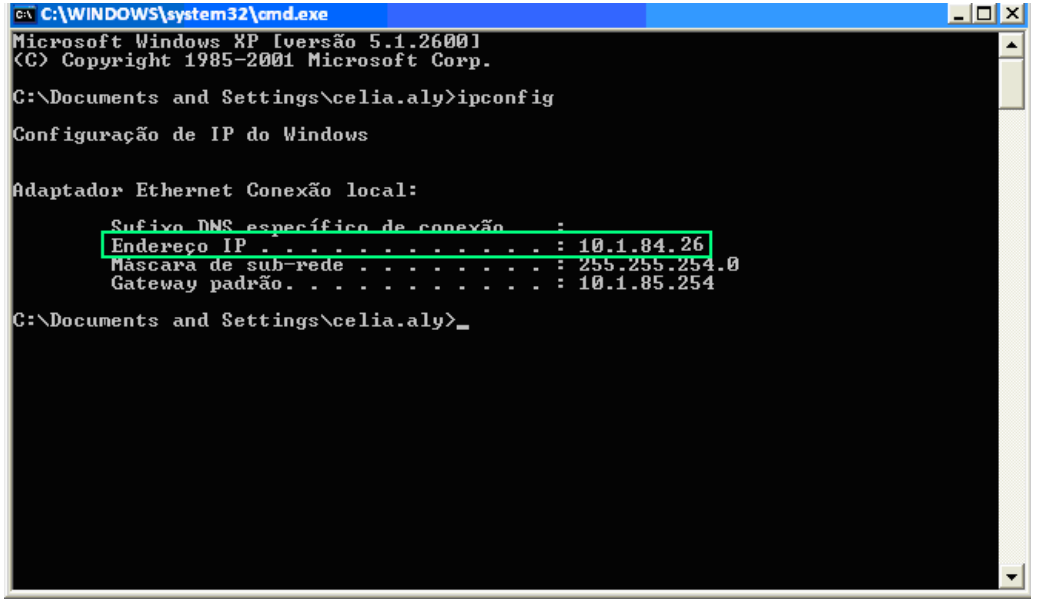

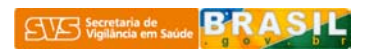